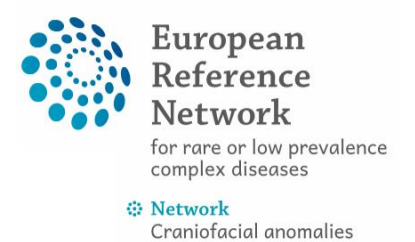

and ear, nose and throat disorders (ERN CRANIO)

**ERN CRANIO CPMS panel-creation protocol** 

# Contents

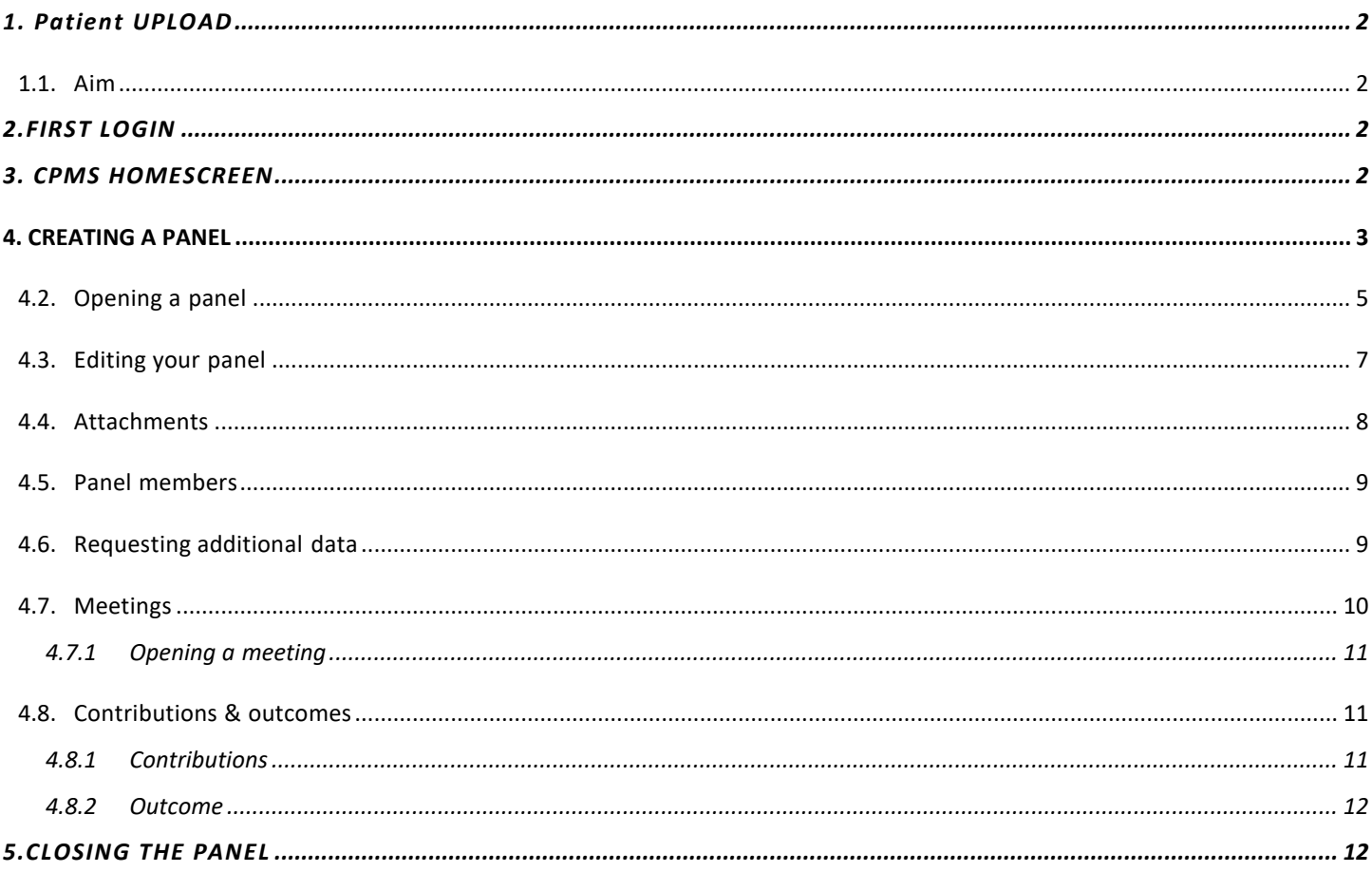

#### **1. Patient UPLOAD**

#### <span id="page-1-1"></span><span id="page-1-0"></span>1.1. Aim

This document describes the steps required to both enrol a patient and create a panel in CPMS as a support for the CPMS users of ERN CRANIO.

## **2.FIRST LOGIN**

<span id="page-1-2"></span>Before trying to access CPMS, you will need to create an EU login and make a CPMS access request. This process is described in a separate document (For more info see: *Clinical Patient Management System (CPMS) (ern-cranio.eu)*). Once this is completed and authorized, you will receive a confirmation email that your access was approved after which you can login for the first time in CPMS. **☆** My Preferences

- When logging in for the first time your personal preferences are requested, namely your role and thematic area.
- Type in your professional role (this will be shown beside your name in panels)
- Choose one or more of the ERN CRANIO thematic areas that best describes your expertise:

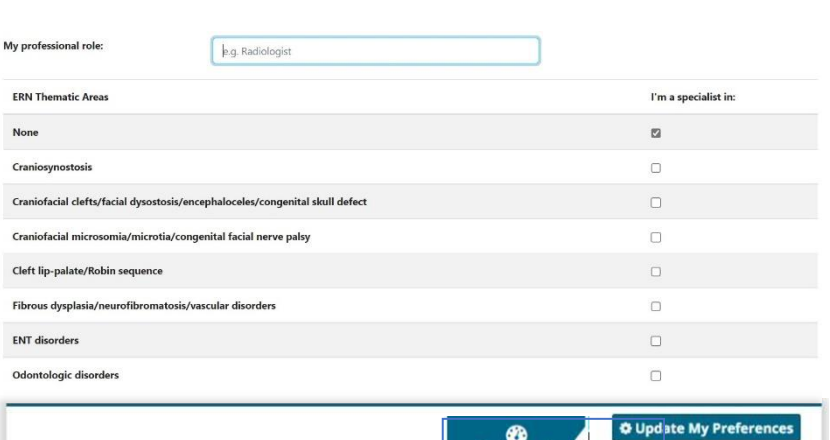

**B**<br>Dashboard

**Panels** 

 $\begin{array}{c}\n\hline\n\text{E}\n\\ \text{Tasklist}\n\end{array}$ 磁 My Meetings **DE** 

Mar

 $\bullet$ <br>Preferences

2

o Craniosynostosis

o Craniofacial clefts/facial dysostosis/encephaloceles/congenital skull defect

- o Craniofacial microsomia/microtia/congenital facial nerve palsy
- o Cleft lip-palate/Robin sequence
- o Fibrous dysplasia/neurofibromatosis/vascular disorders
- o ENT disorders
- o Odontologic disorders
- To save these preferences please click Update preferences
- To update your preferences at any time, simply click on the ERN tab at the top screen
- Then click on Preferences in the left bar
- This will open the Preference tab again

#### **3. CPMS HOMESCREEN**

<span id="page-1-3"></span>After logging in to CPMS, you will see the home screen

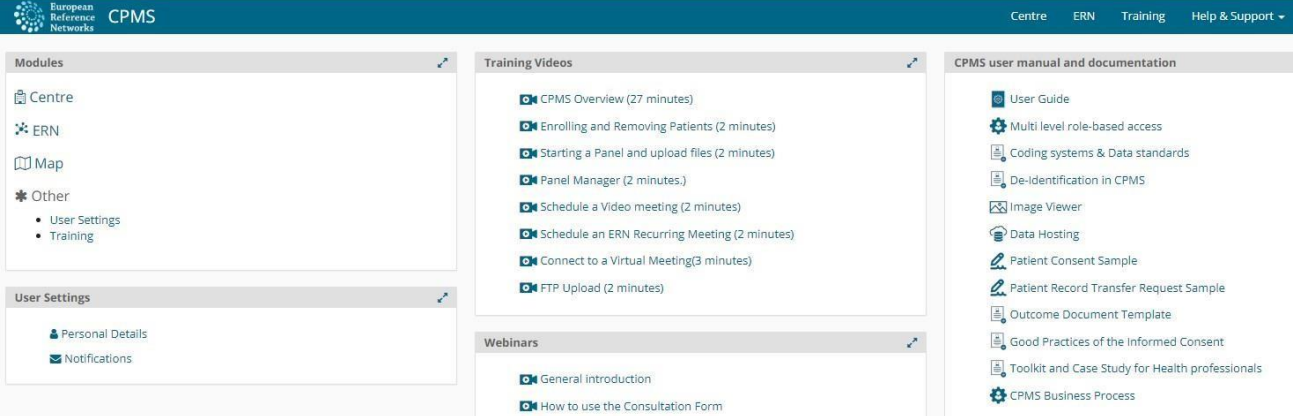

- Modules: contains the Centre, ERN and Map tab
- User settings: Here you can change your personal details and preferences regarding notifications (**We recommend viewing these settings**)
- Training videos: Useful video for when using CPMS for the first time, some important videos are the **CPMS overview**, **Enrolling and removing patients**, and **Starting a panel and upload files**
- Webinars: Here are several explanatory videos where recent new functions are also explained
- CPMS user manual and documentation: Contains documents concerning several CPMS functionalities

# <span id="page-2-0"></span>**4. CREATING A PANEL**

**Workflow Overview**

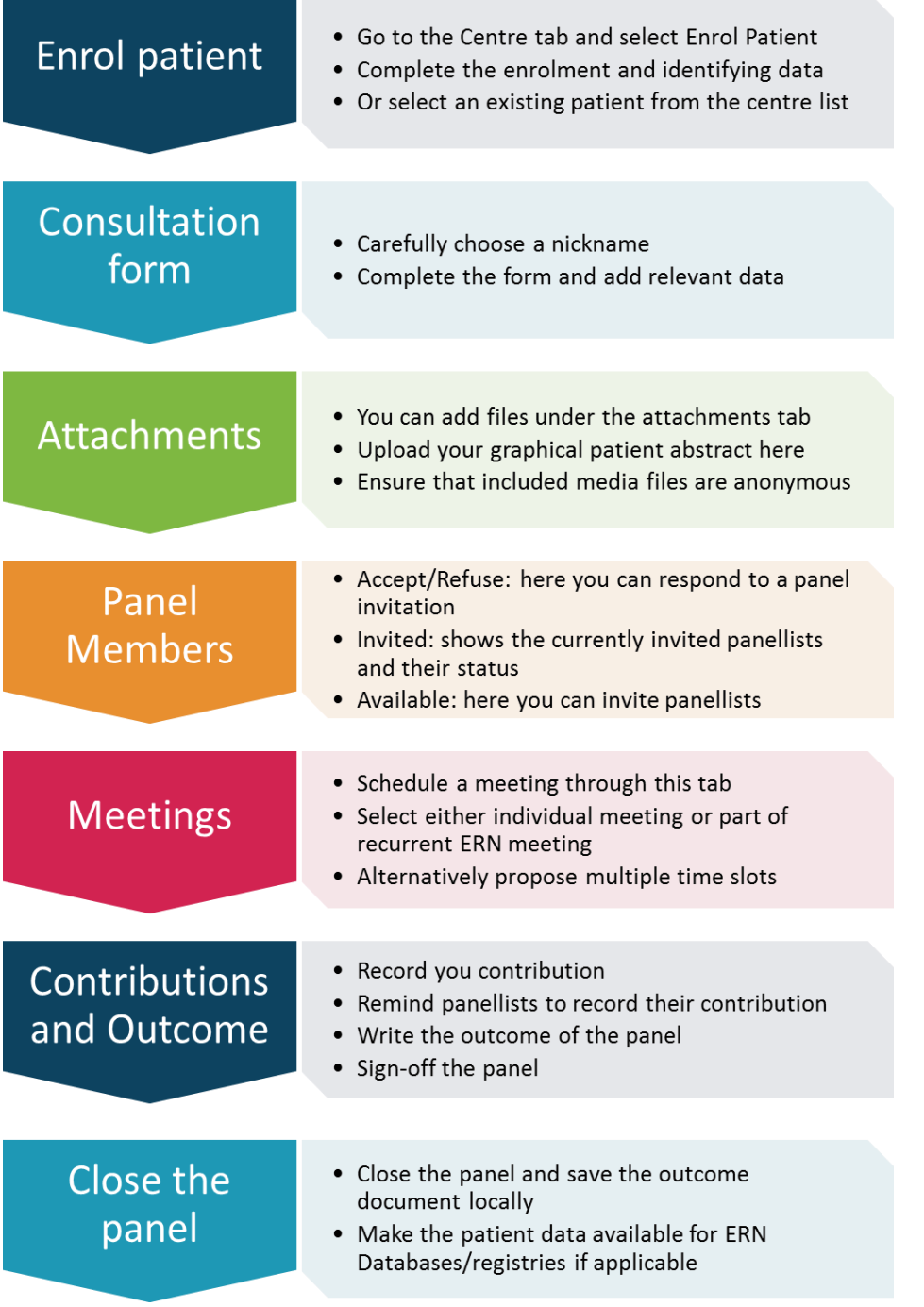

# 4.1. The Centre Tab

This tab contains the information of patients that were input both within your centre (Healthcare Provider) and within ERN CRANIO. From this tab, these local patients can be enlisted and managed. The most important difference with the ERN tab is that patient data is not anonymous in this section.

#### **4.1.1 Enrolling a patient**

- In the Centre tab, click on **Enrol Patient**
- This will open a tab where you can input the patient'sdata

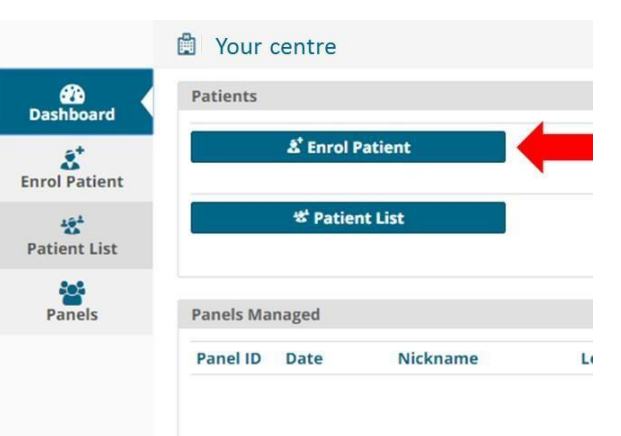

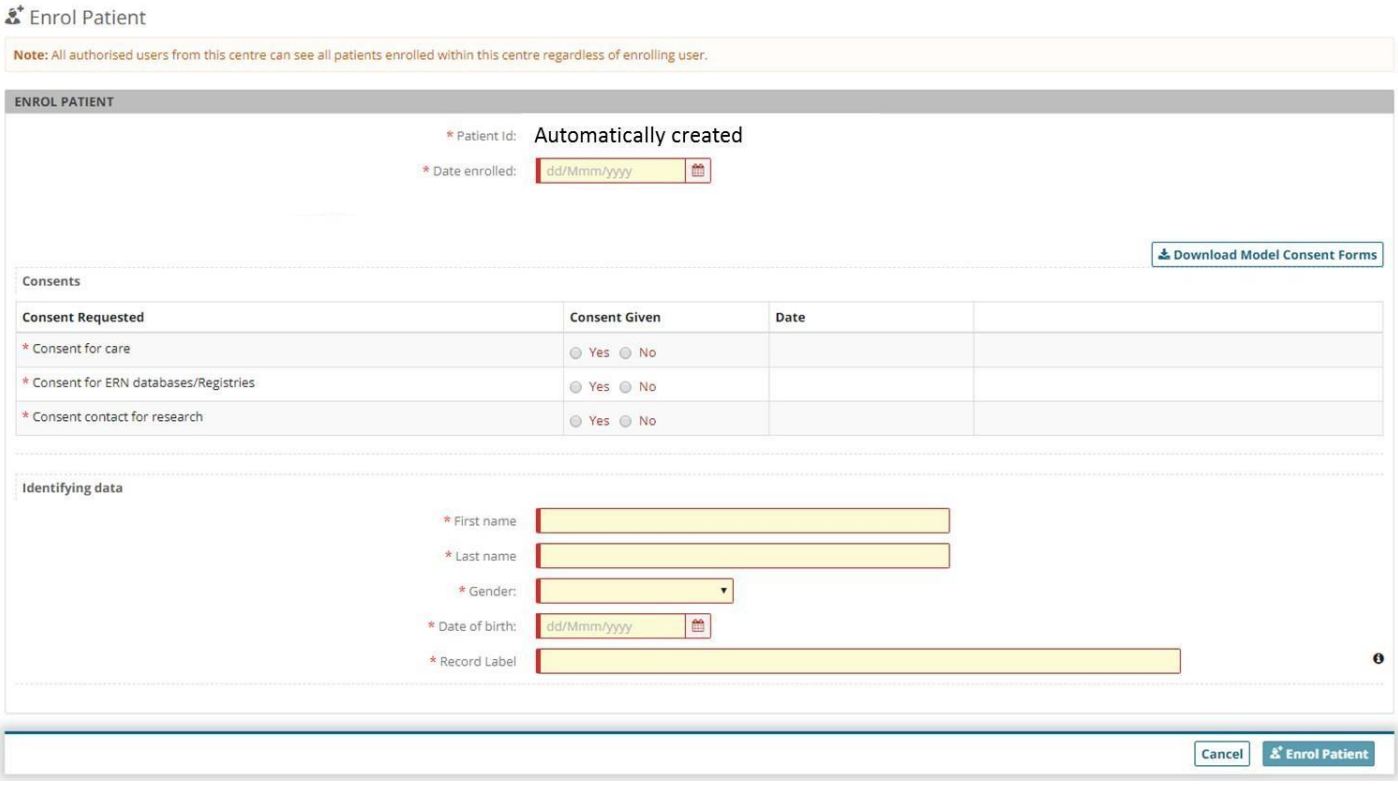

- A patient ID is automatically created
- The consent forms can be downloaded by clicking on **Download model consent forms**
- The consent forms are not uploaded in CPMS but locally stored
- o please make sure they are saved withthe patients' file and can be found again (e.g. if patient removes consent)
- Fill out the required fields to complete the enrolment
	- o No specific medical information is required here
	- o The record label is automatically created but can be adjusted if desired
- Once finished, click on **Enrol patient**
- The next screen will give you the option to **Open a new panel**

# <span id="page-4-0"></span>4.2. Opening a panel

- After enrolling a patient, you will automatically continue to the option to open a new panel
- You can also access this option for previously enrolled patients by clicking on Centre > Patient list > and select the patient where you want to open a panel
- Click on **Open a new panel**

r

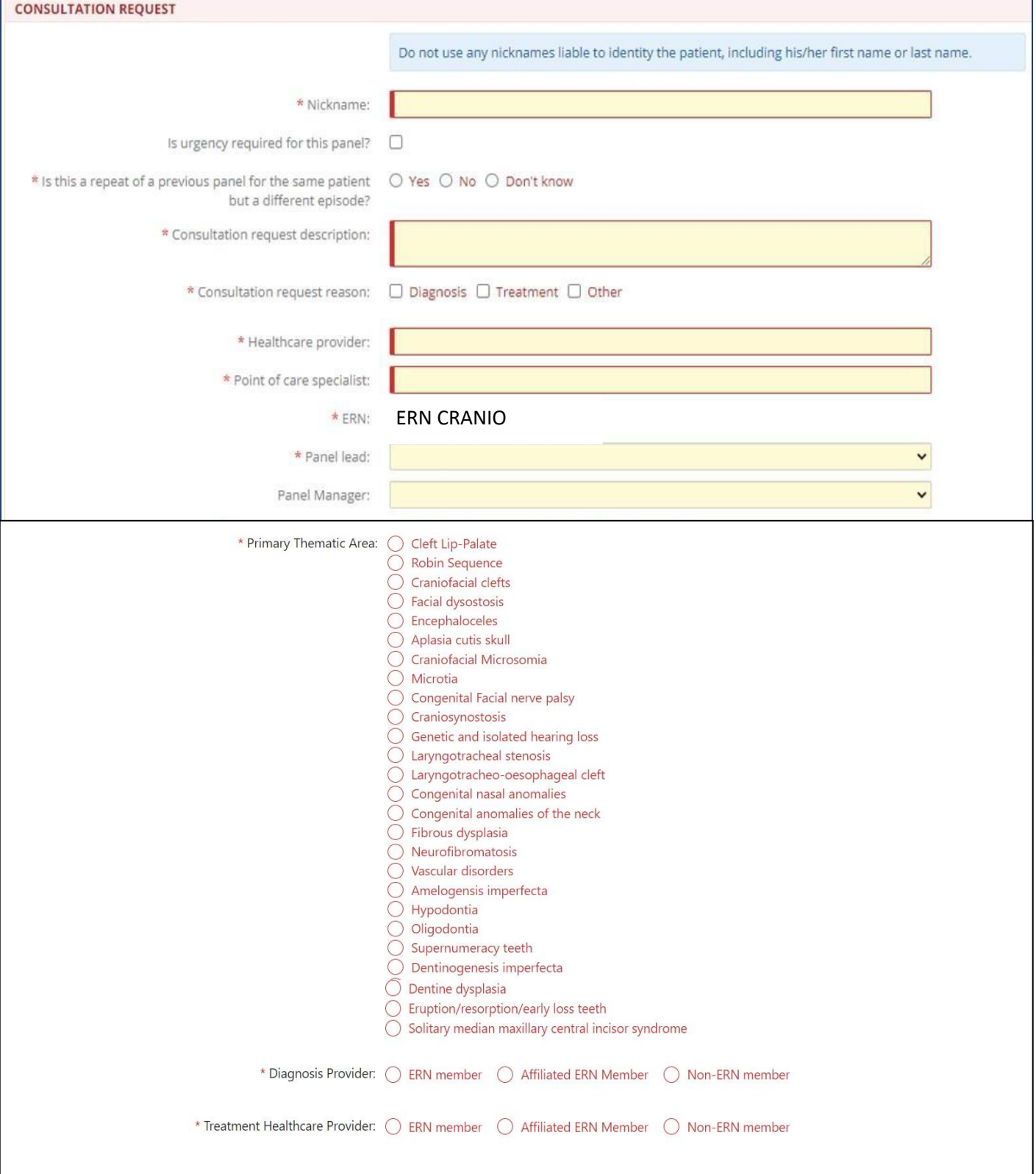

- As the panel is anonymised, the patient data, including the patient name, cannot be used to identify the panel. Therefore, a nickname is required:
	- o Centres using an electronic patient file often use local patient numbers which are different from social security numbers. An option is to use the local patient number as a nickname because it can only be connected to the patient at the local centre by authorised personnel
- Fill out the required fields to complete the form:
	- o At the point of care specialist, the name of the main treating physician of the patient ismentioned
	- o note that initially, the Panel Lead can only be set to be someone in your Centre, but this can be changed later on. Guest users will not have the option to choose a Panel Lead
	- o Select the panel lead from a list of locally registered CPMS users
	- o If available, select a local panel manager
- Once all fields are completed, click on **Create panel** to complete thisform

# <span id="page-6-0"></span>4.3. Editing your panel

#### • You will now see the panel overview screen like the example below

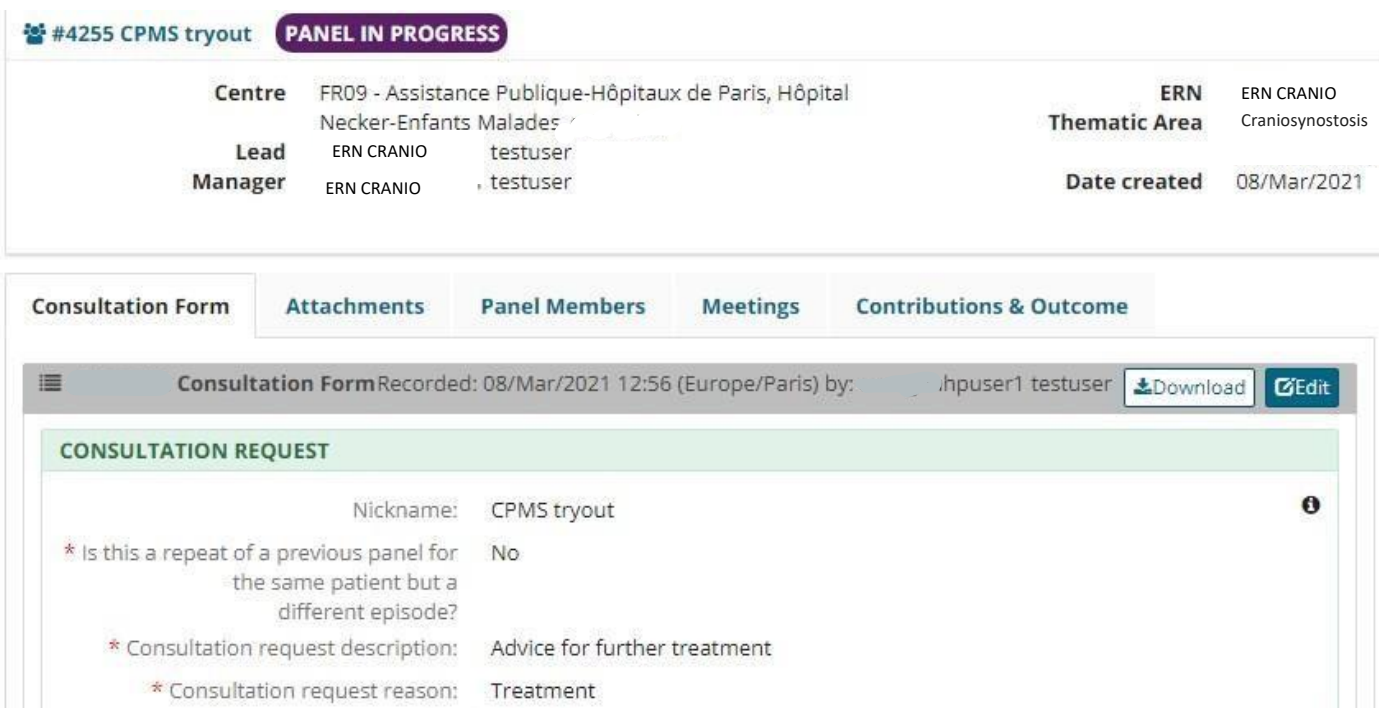

- In the consultation request you will find the data you just entered
- To provide medical information regarding your case click on **Edit**
- On the left you will find a column with specific medical subject, check the box next to it top open this heading and provide the information
- You can provide the patient information that you find essential to each specific section and click on **Save** to finish editing the patient data
- The newly added information will be shown after saving in the panel overview, here you can check for correctness and completeness

# <span id="page-7-0"></span>4.4. Attachments

- Alternatively, rather than adding patient information to each of the predefined sections, a graphical patient abstract can also be made and uploaded to CPMS as a PDF file
	- o When using PowerPoint to create a case overview with inclusion of essential media files we would liketo **emphasize the importance of saving the file as PDF** to prevent further editing
	- o When using screenshots in your abstract, please remove all patient identifying data
- To upload a graphical patient abstract or medical documents click on the "**Attachments**" section. Beaware that attachments can only be uploaded in the 'ERN' environment of the system and only be deleted in de 'Center' environment of the system (see below).

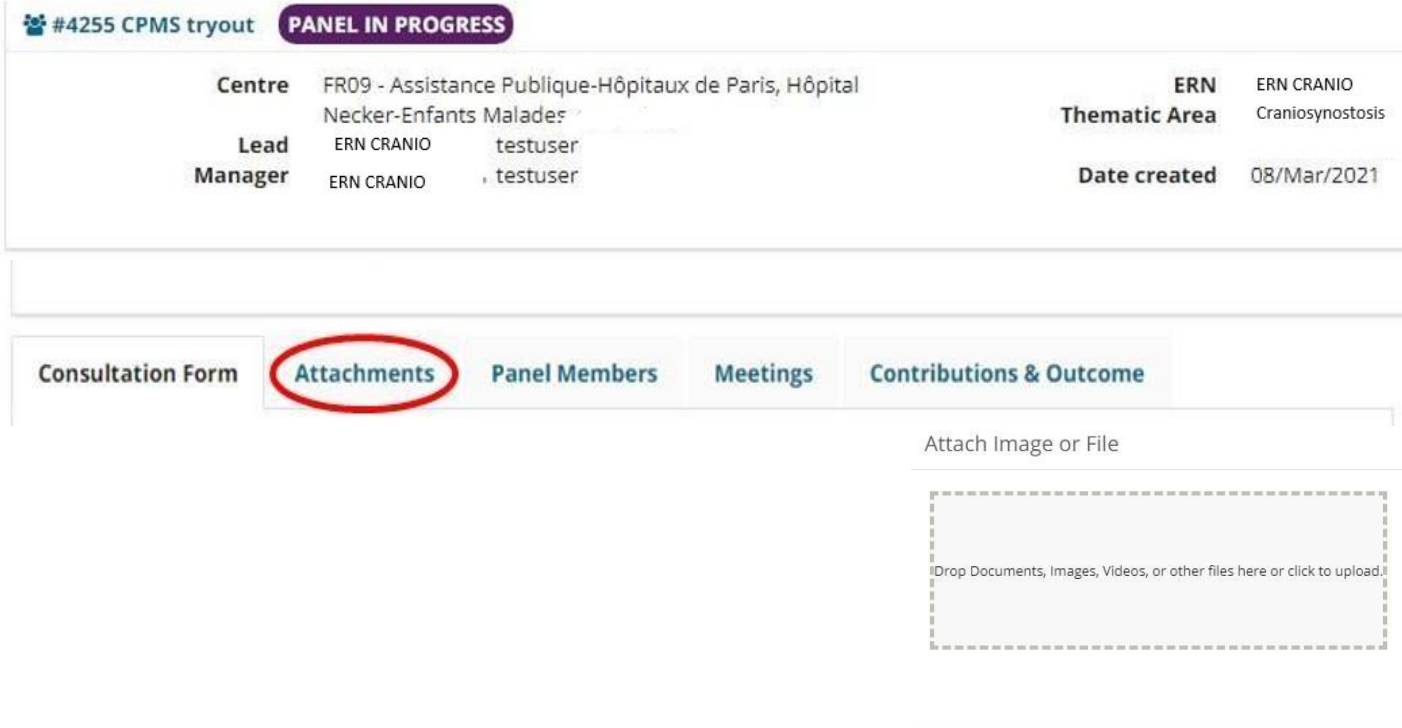

• Click Save to finish the uploading of files

#### **Removing attachments**

If you have uploaded the wrong document, you can remove it by returning to the 'centre' section of CPMS:

- In 'panels managed you can find the panel you are leading (red), click on the panel id (green) to move to the panel.
- In the left corner you can click on Patient Documents (red)
- By clicking on de three vertical dots, you can delete the document (red)

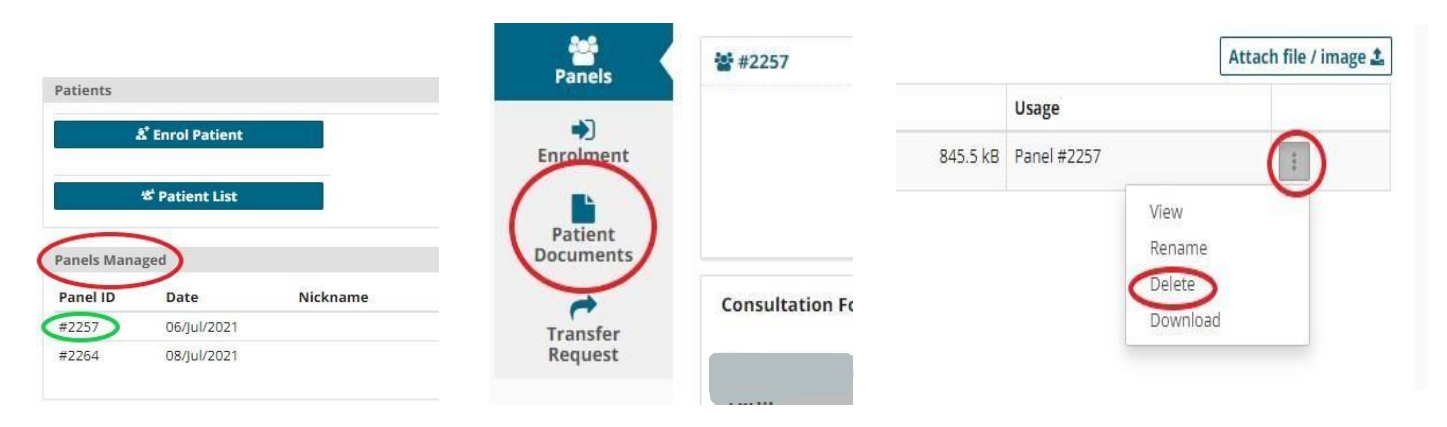

Cancel Attach

## <span id="page-8-0"></span>4.5. Panel members

• When viewing the panel overview after editing of the data, you can click the Panel Members button

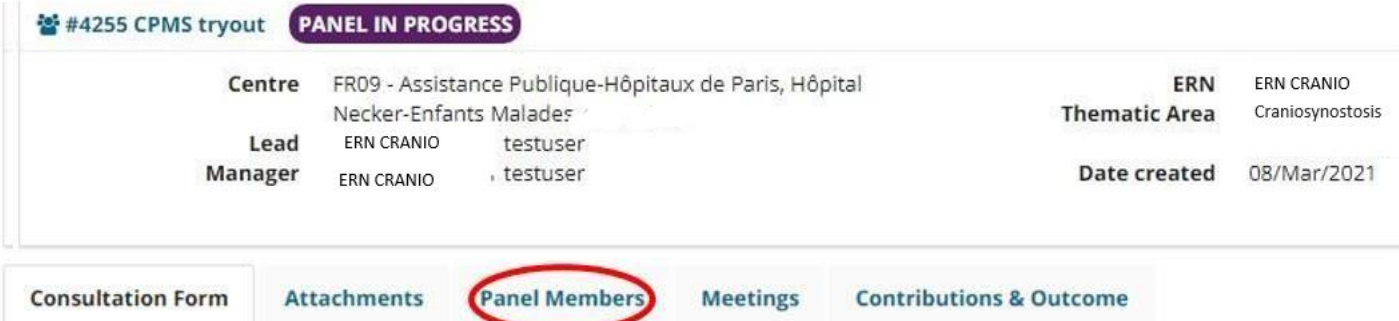

• Under Panel Members, there will appear four tabs to choose from

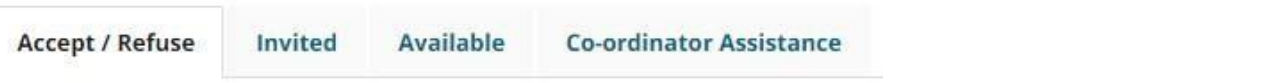

- **Accept / Refuse:** here you can accept or refuse a panel invitation you received
- **Invited:** this tab shows the currently invited panelist and their status
- **Available:** here you can select per workstream which panelist you would like to invite
- **Coordinator Assistance:** use this tab if you would like **help from the ERN coordinator** appointing your panel or if you would like to request panel members from other ERNs (**cross-ERN panel members)**
	- o Be specific about your question and which expertise you require
	- o Provide member names If you have specific members of another ERN you want to invite

### <span id="page-8-1"></span>4.6. Requesting additional data

- Once participants have accepted your invitation, they can also request additional information
- When this is done you will receive an automated email that additional data has been requested
- If you login to CPMS and go to ERN > Dashboard > Requests for additional data

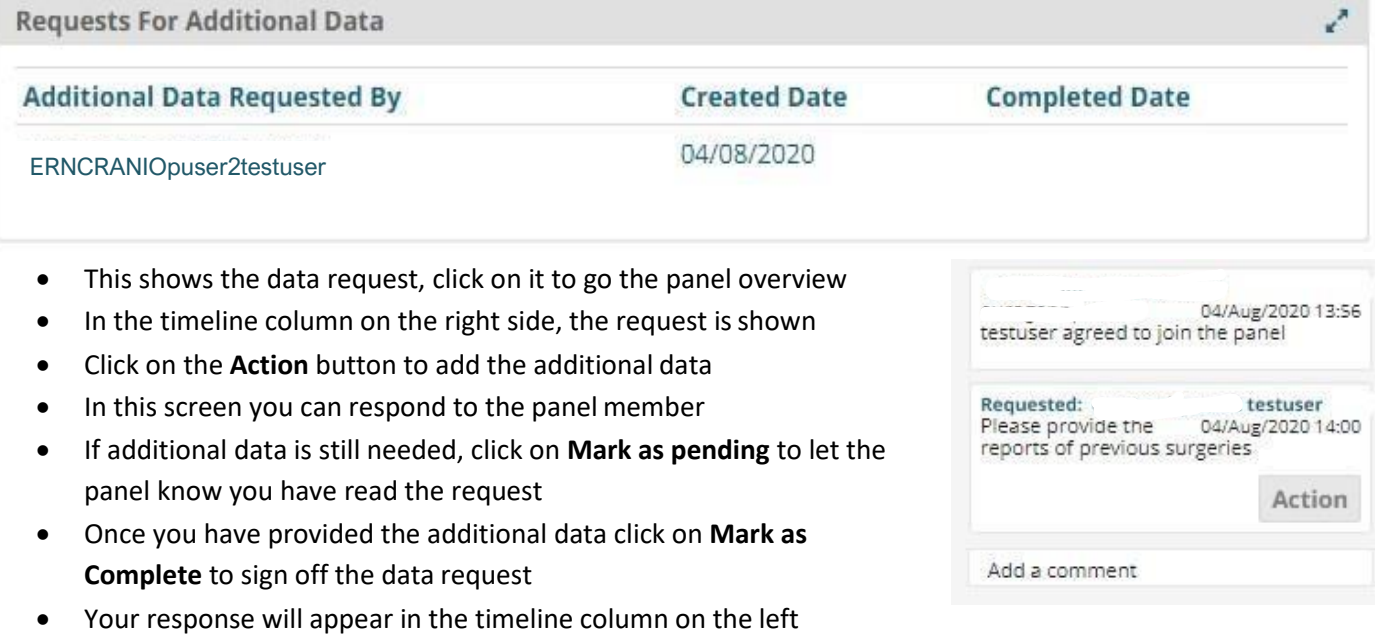

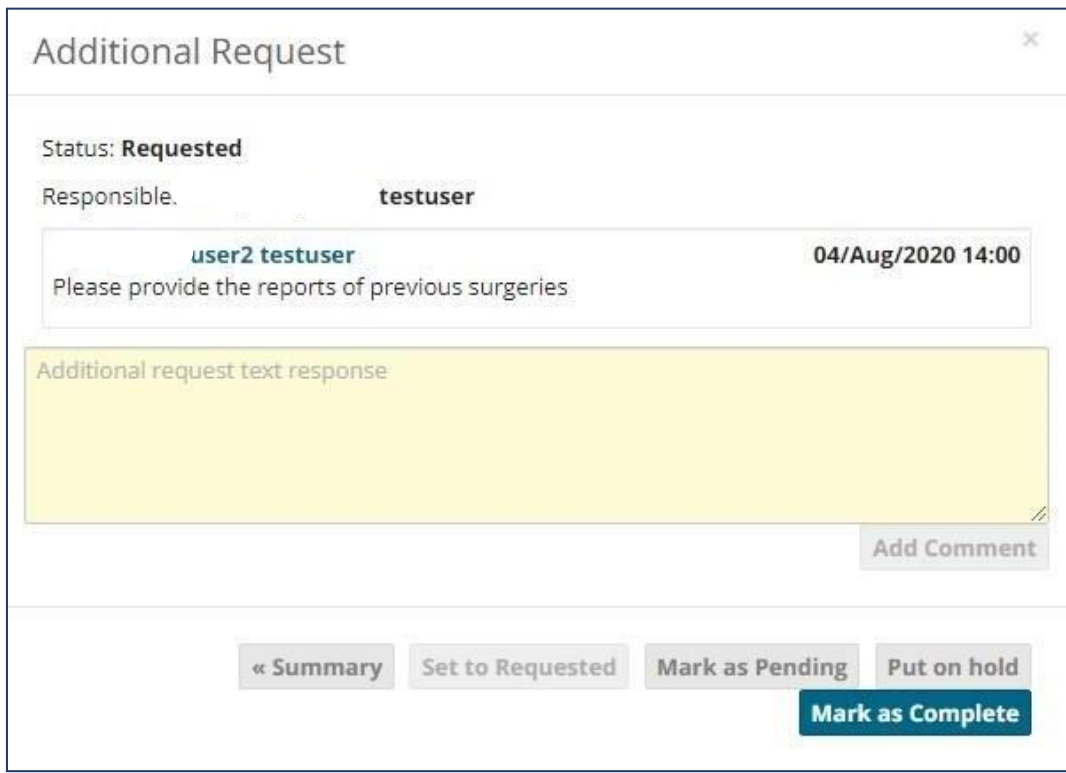

# <span id="page-9-0"></span>4.7. Meetings

Once enough panel members have accepted a meeting can be scheduled. In the panel overview click on **Meetings**

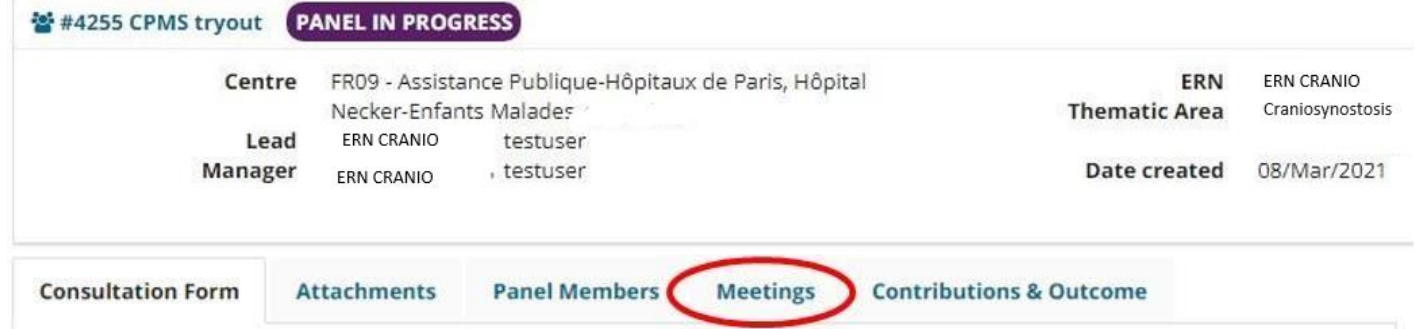

This will show you the upcoming and past meetings. Click on **Schedule meeting** to plan a new meeting

- A single meeting at a specific time and date
	- 1.Click on Individual meeting
	- 2.Fill out the required fields and click on Schedule meeting

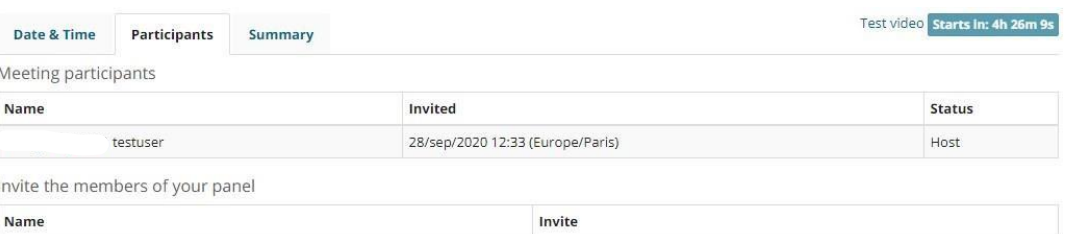

3. Do not forget to individually invite the member of the panel in the participants tab.

# <span id="page-10-0"></span>**4.7.1 Opening a meeting**

- Under upcoming meetings you can see your scheduled meeting
- At the time of the meeting the countdown button will change to Join Meeting

#### **Upcoming meetings**

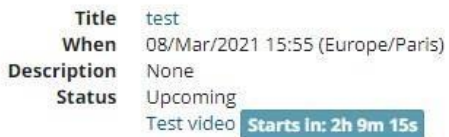

## <span id="page-10-1"></span>4.8. Contributions & outcomes

#### <span id="page-10-2"></span>**4.8.1 Contributions**

• When the panel has been discussed either through a meeting or by comments alone. Click on the tab **Contributions & Outcome** to record your contribution an create a panel outcome

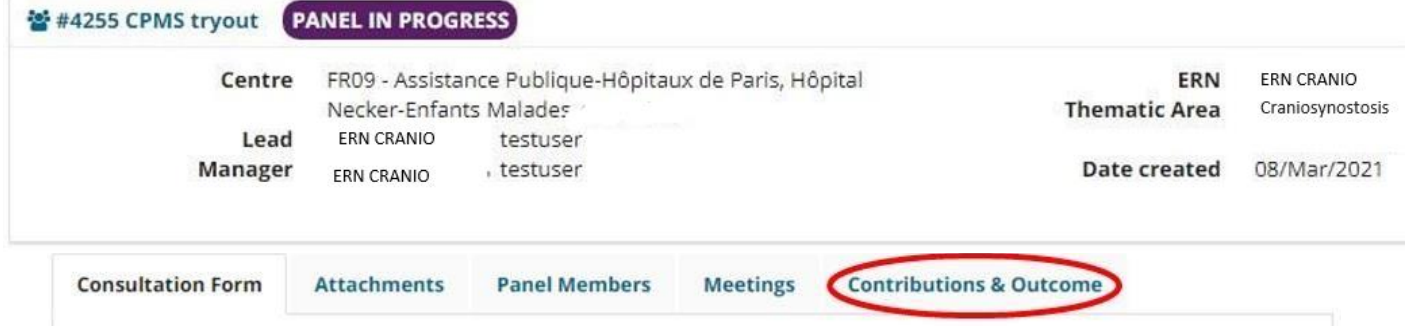

- Enter your contribution and the relevant outcome/advice
- Provide the time spent on the panel outcome
- If you would like to have the individual contributions of the panellist you can remind them by clicking onthe **Request Contributions** button
- Click on **Record Contribution** to save your work

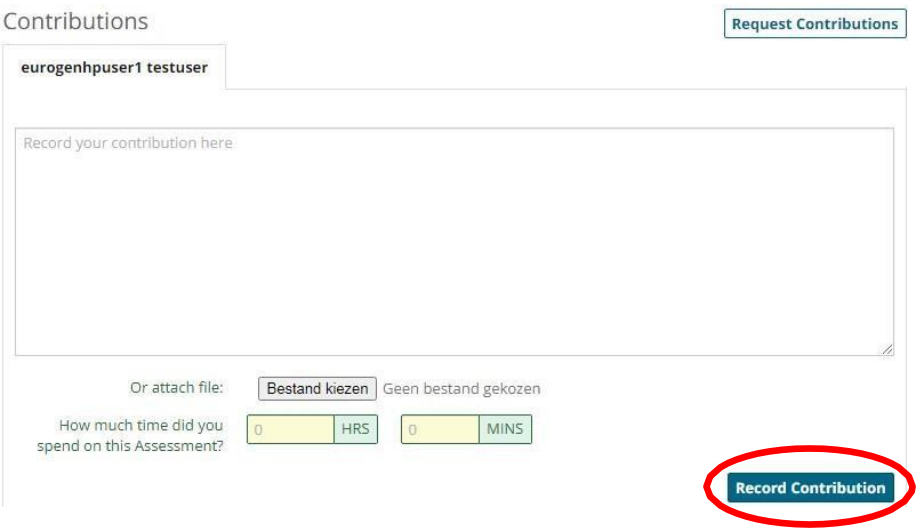

#### <span id="page-11-0"></span>**4.8.2 Outcome**

• To create a final panel outcome click on the **Edit** button below

Outcome No outcome drafted

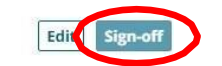

- Record the final outcome of the panel
- Select you opinion on the usefulness and satisfaction of the panel outcome
- Click the **Save** button the register the outcome
- The **Sign-off** button will now become available, click on it to sign-off the panel
- Confirm if you want to sign-off the panel

The panel has been signed off

You can now download the outcome document from the panel banner. If this panel is now complete please close the panel by clicking the Close Panel button at the top of the panel banner.

#### <span id="page-11-1"></span>**5.CLOSING THE PANEL**

• To access the panel outcome click on **Outcome document**

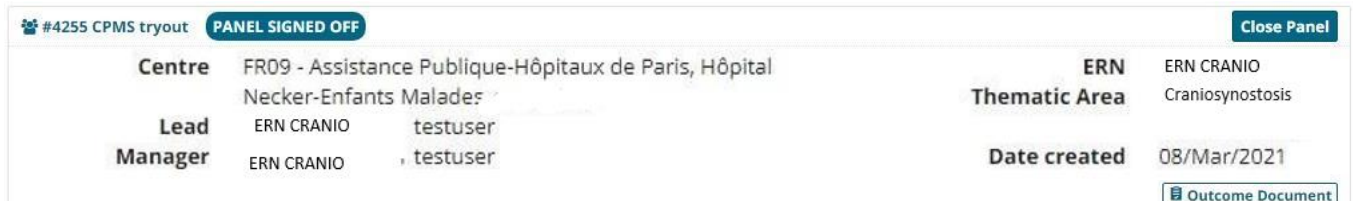

- This will open a new window with a PDF document of the panel case and outcome document
- We recommend that this document is:
	- o locally saved and attached to the patient file
	- o shared with the patient by the treating clinician and discussed when planning future treatment
- To close the panel, click on the **Close Panel** button
- Fill out the questionnaire
- Click on **Continue to Closed** to finally close the panel **Please note:** This action is irrevocable

The panel phase is now switched to Closed

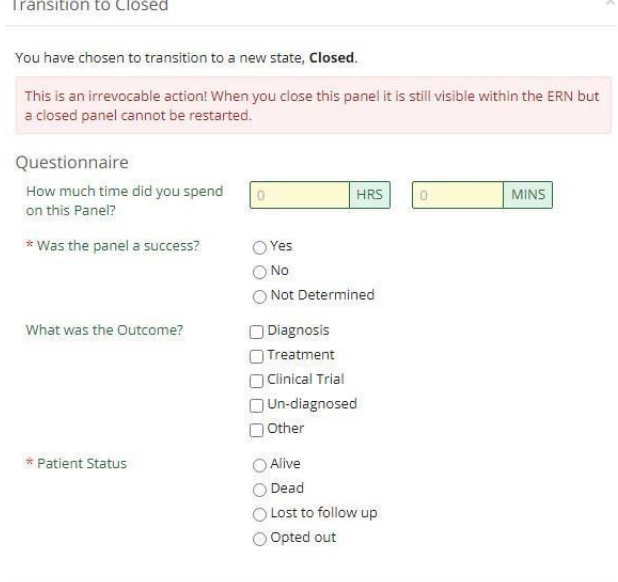

**Cancel** Continue to Closed

- If your patient has signed consent for the sharing of data for registries (on the initial ERN consent form) then click on **Make Data available for ERN Databases/Registries**
- The Archive Panel option removes the panel from the ERN list and it then only remains available to the local centre
- We recommend that you **do not use**  this option unless you are advised to do so either by a member of the ERN CRANIO Helpdesk or at the request of the patient.

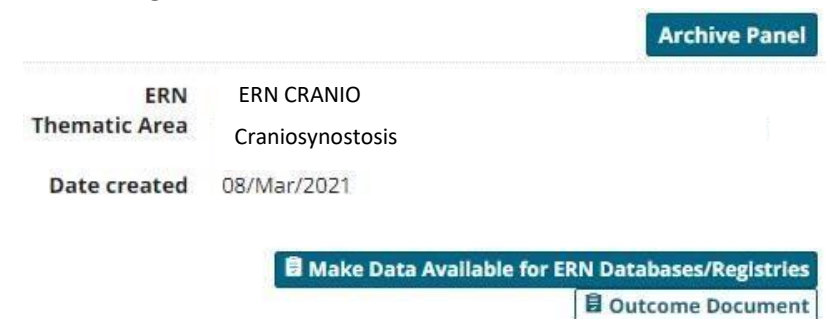

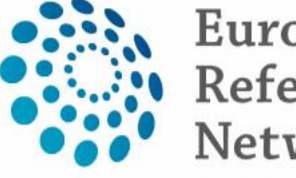

# European<br>Reference Network

for rare or low prevalence complex diseases

#### *<b>O* Network

Craniofacial anomalies and ear, nose and throat disorders (ERN CRANIO)

[EN \(ern-cranio.eu\)](https://ern-cranio.eu/)

Co-funded by the European Union

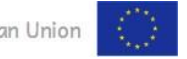

ERN CRANIO is one of the 24 European Reference Networks (ERNs) approved by the ERN Board of Member States.

The ERNs are co-funded by the European Commission. For more information about the ERNs and the EU health strategy, please visit<http://ec.europa.eu/health/ern>